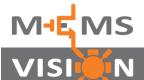

## MVH4000D-EV MVH4000D Series Evaluation Kit

## **Quick Start Guide**

ior Status: Ready Current Readings: N/A \*C N/A %Rh

Install the MEMS Vision Test Studio software on a Windows-compatible PC from the included USB flash drive. If the setup process does not start automatically, double-click Setup.exe.

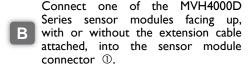

Connect the USB port ② of the board to the PC using the supplied USB cable, and ensure that the power switch ③ on the board is in the USB position. The USB LED ④ will light up.

Run the MEMS Vision Test Studio software package from the Start menu and click the Measure button S. The Measuring indicator © will blink whenever data is being captured.

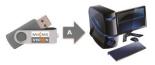

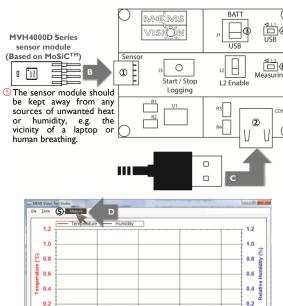

12:00:00 AM

6:00:00 PM